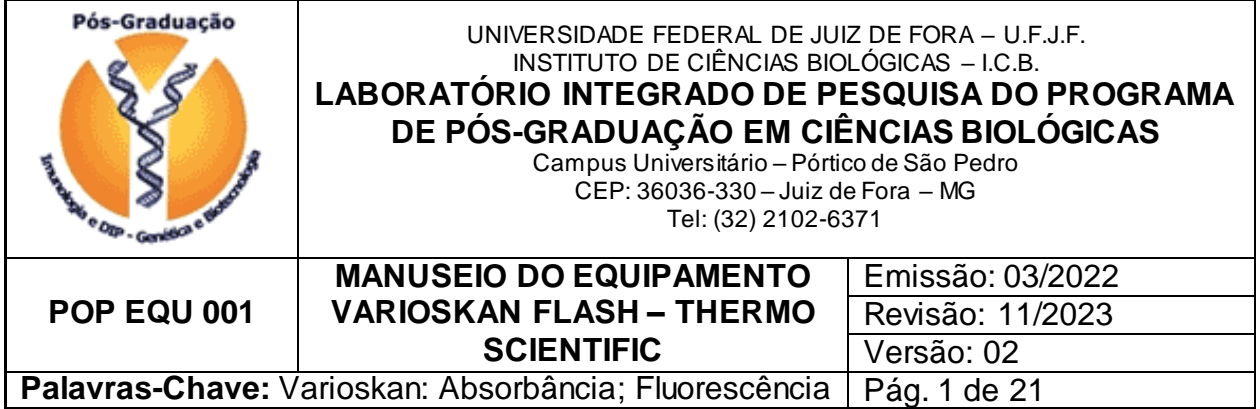

### **1. OBJETIVO**

Orientar e padronizar o manuseio do Equipamento Varioskan Flash, da empresa Thermo Scientific, localizado no andar superior do Laboratório Integrado de Pesquisa do Programa de Pós-Graduação em Ciências Biológicas (LIP-PPGCBio).

# **2. DEFINIÇÕES**

Varioskan Flash: equipamento utilizado para leitura de fluorescência, scanning de fluorescência, absorbância e luminescência. **No momento, a função de luminescência está desabilitada no equipamento.** O material analisado é colocado em placas de 96 poços, de fundo chato ou arredondado, com ou sem tampa. O manuseio do equipamento e a coleta de dados são realizados através do software Skanlt®.

# **3. RESPONSABILIDADES**

Elaboração: Técnica do Laboratório Integrado de Pesquisa do PPG – CBIO;

Revisão: Professor(a) Responsável pelo Laboratório Integrado de Pesquisa do PPG – CBIO e Aluna de Doutorado da Instituição;

Aprovação: Professor(a) Responsável pelo Laboratório Integrado de Pesquisa do PPG  $-CBO;$ 

Execução: Professores/Pesquisadores, alunos de Mestrado, Doutorado e Pós-Doutorado, alunos de Iniciação Científica acompanhados, funcionários do setor e quaisquer outros que possuam uma permissão.

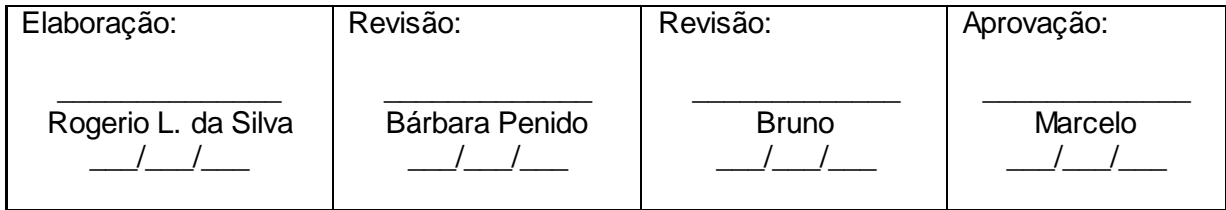

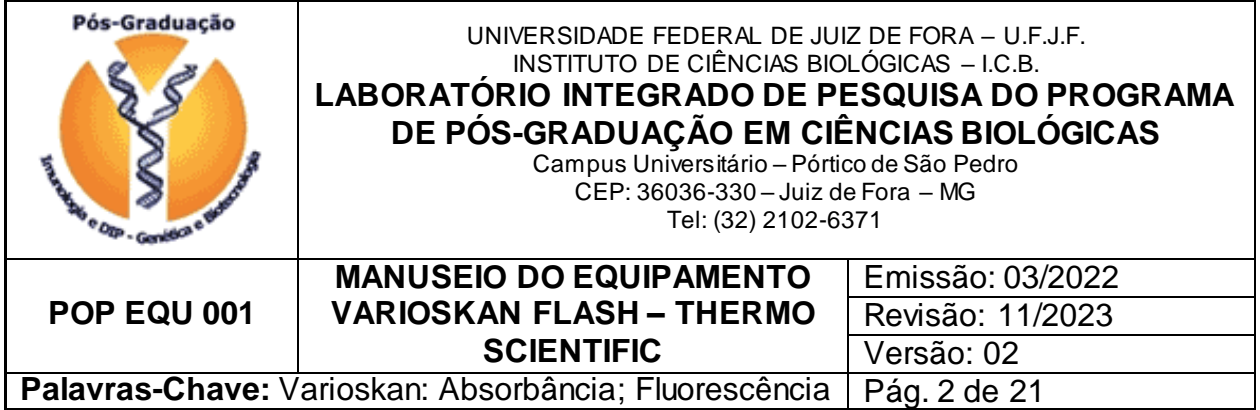

# **4. DISTRIBUIÇÃO**

Laboratório Integrado de Pesquisa do Programa de Pós-Graduação em Ciências Biológicas da UFJF.

# **5. MATERIAL NECESSÁRIO**

Placa(s) contendo o material a ser analisado.

# **6. DESCRIÇÃO DO EQUIPAMENTO**

6.1 O equipamento possui as seguintes características técnicas:

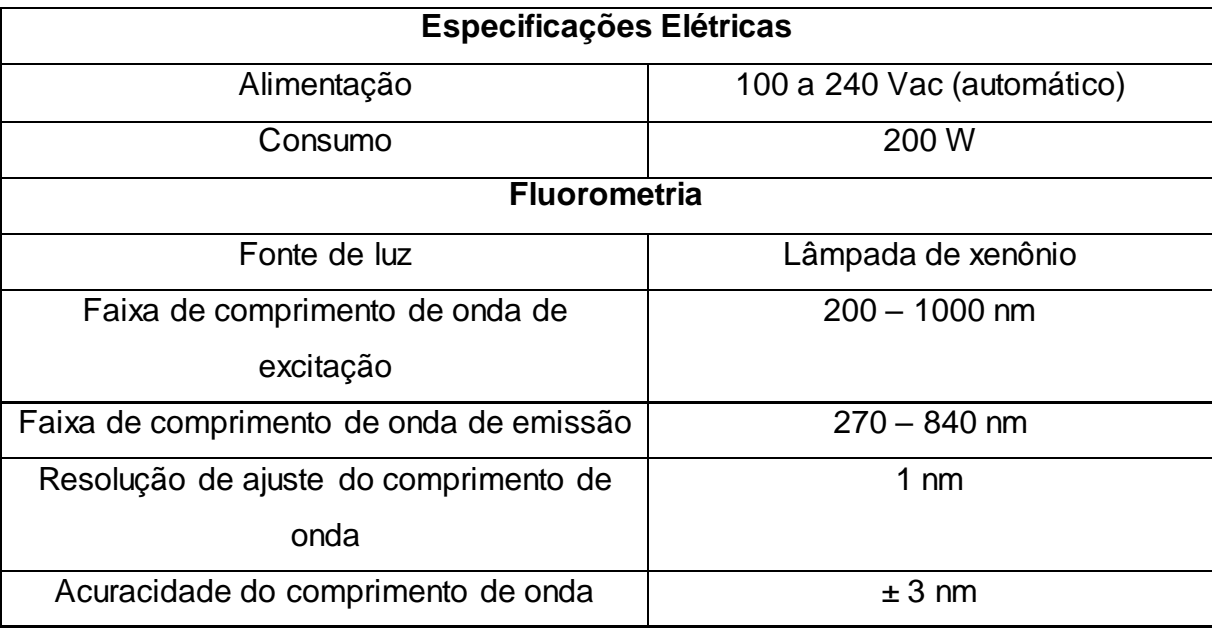

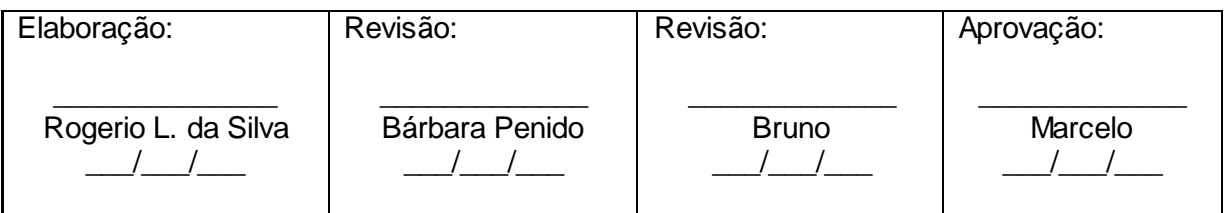

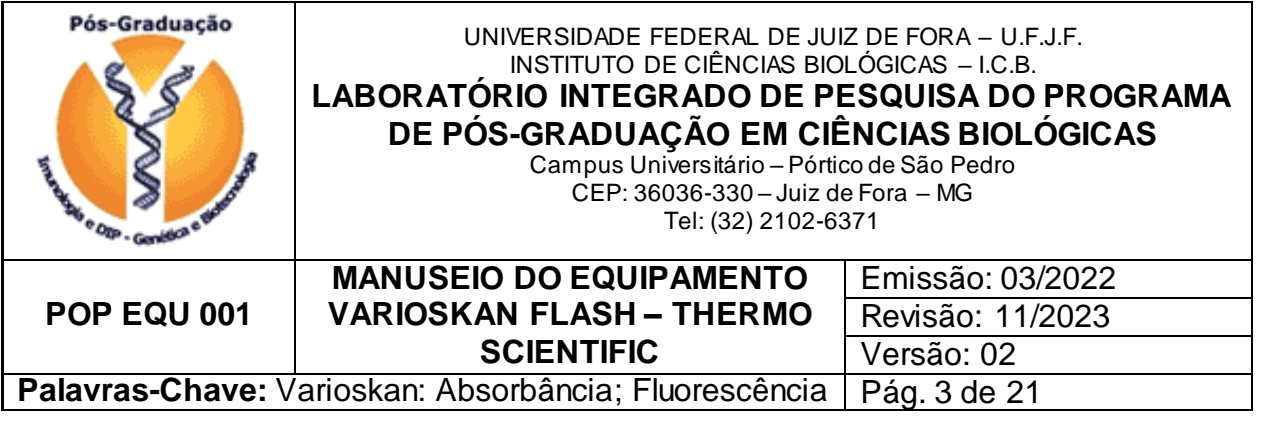

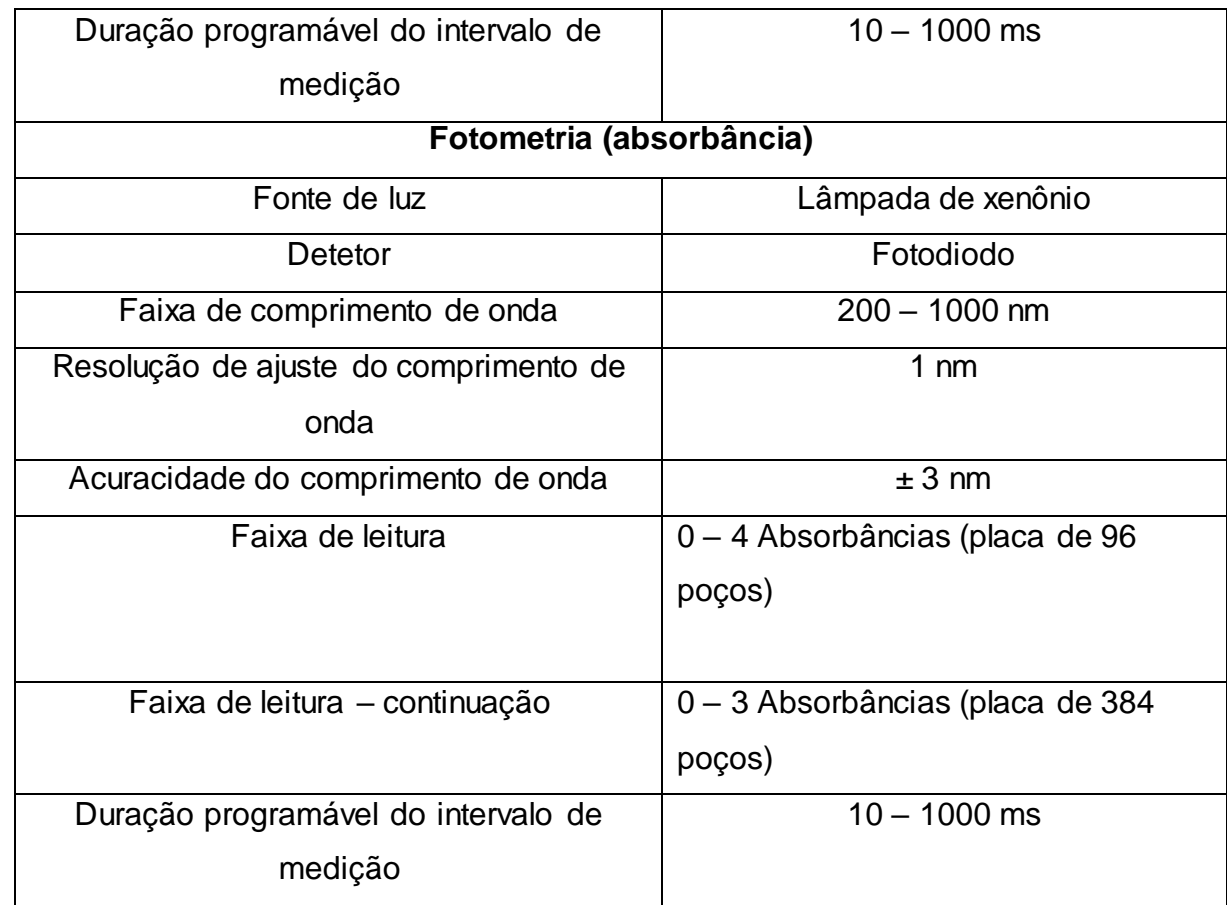

6.2 A figura na página seguinte mostra o equipamento sobre a bancada com alguns de seus principais componentes:

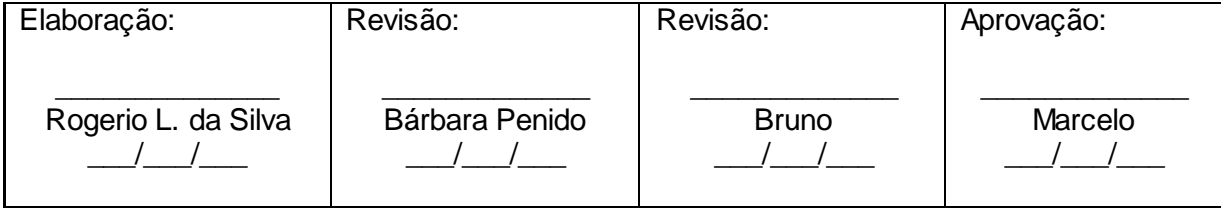

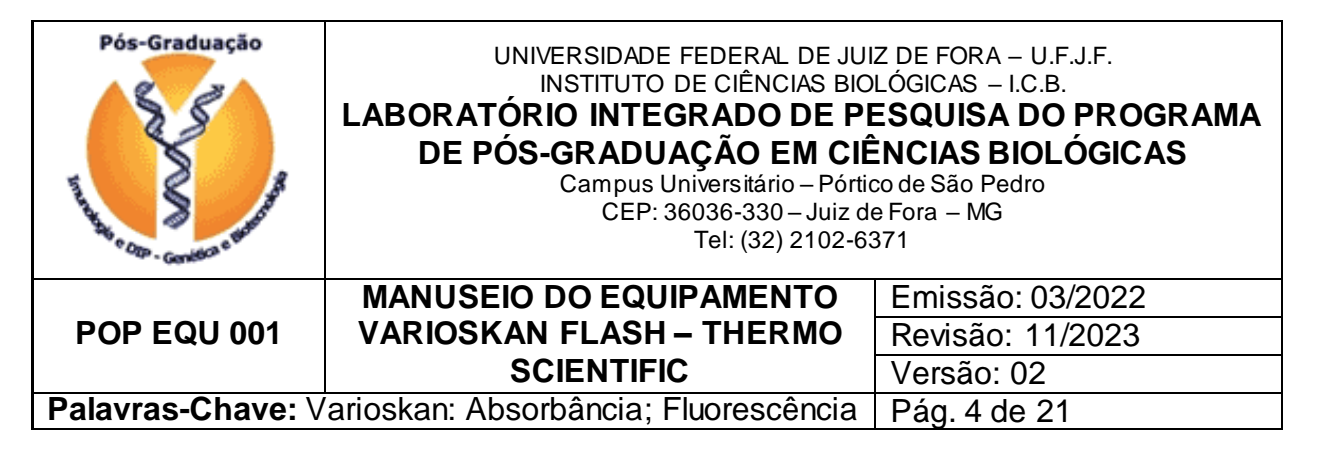

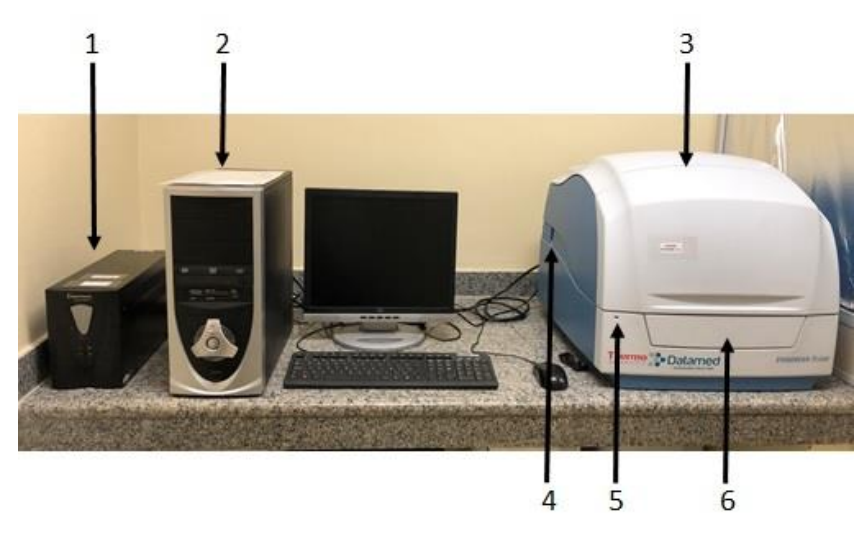

- 1 Estabilizador no-break
- 2 Computador
- 3 Varioskan
- 4 Chave liga-desliga
- 5 LED de satus (verde ligado / laranja em operação / vermelho erro)
- 6 Abertura da câmara de medição

#### **7. DESCRIÇÃO DO PROCEDIMENTO**

7.1 O manipulador paramentado conforme POP GQU 001 – PARAMENTAÇÃO E ENTRADA/SAÍDA DO LABORATÓRIO e tendo higienizado as mãos de acordo com o POP GQU 002 – HIGIENIZAÇÃO DAS MÃOS deve:

7.1.1 Ligar o no-break (1) pressionando suavemente o botão Liga.

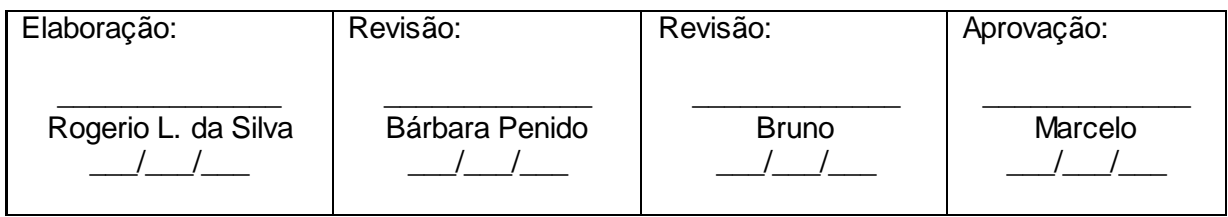

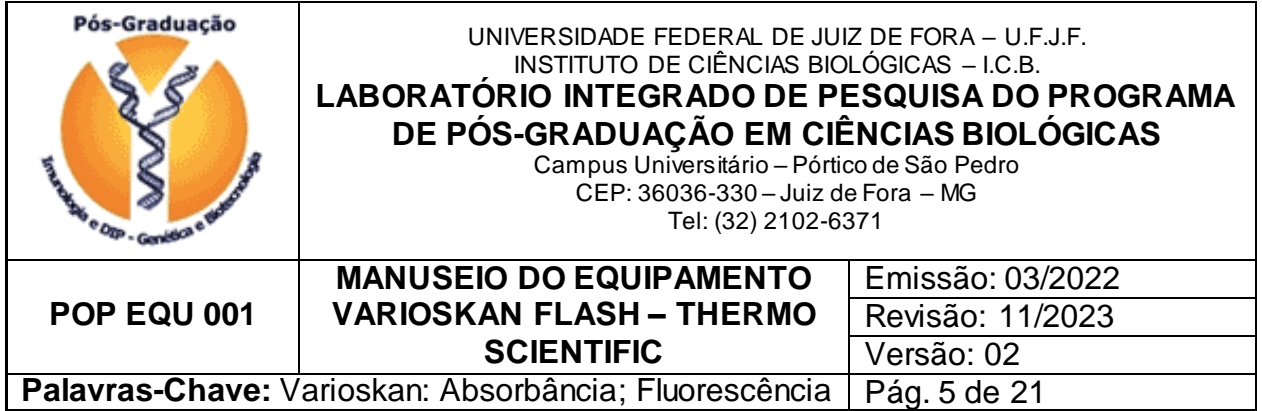

7.1.2 Ligar o computador (2). Aguardar o aparecimento da área de trabalho do Windows, e que ele se inicialize completamente.

7.1.3 Ligar a chave ON/OFF, no lado esquerdo do aparelho (4). Aguardar que ele realize suas rotinas internas, e que o LED de status (5) fique verde. Nesse momento, o suporte para inserção da placa sai de dentro da câmara de medição. Pode-se inserir a placa a ser analisada nesse momento ou mais adiante.

7.1.4 Clicar duas vezes no ícone do programa Skanlt®.

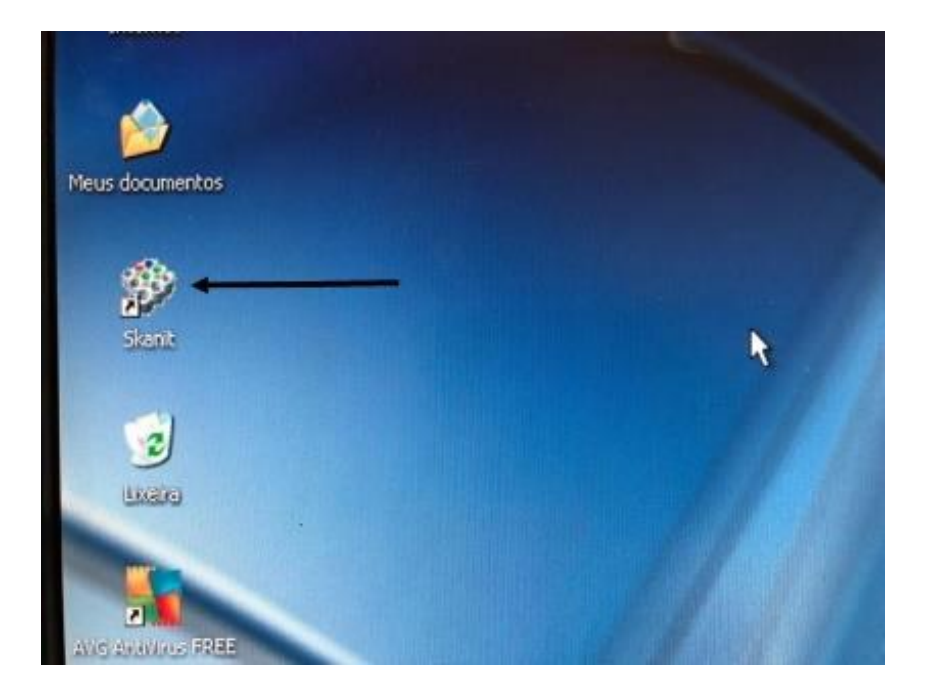

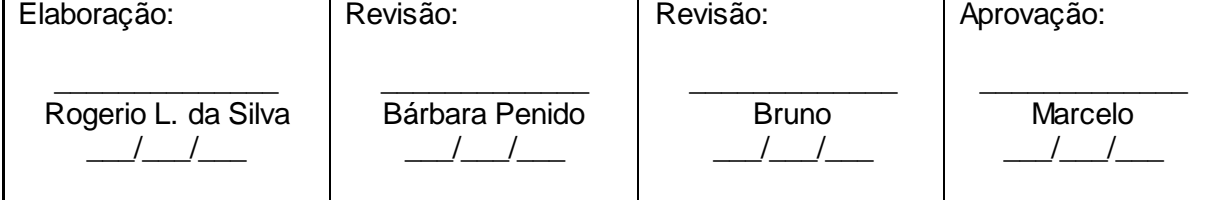

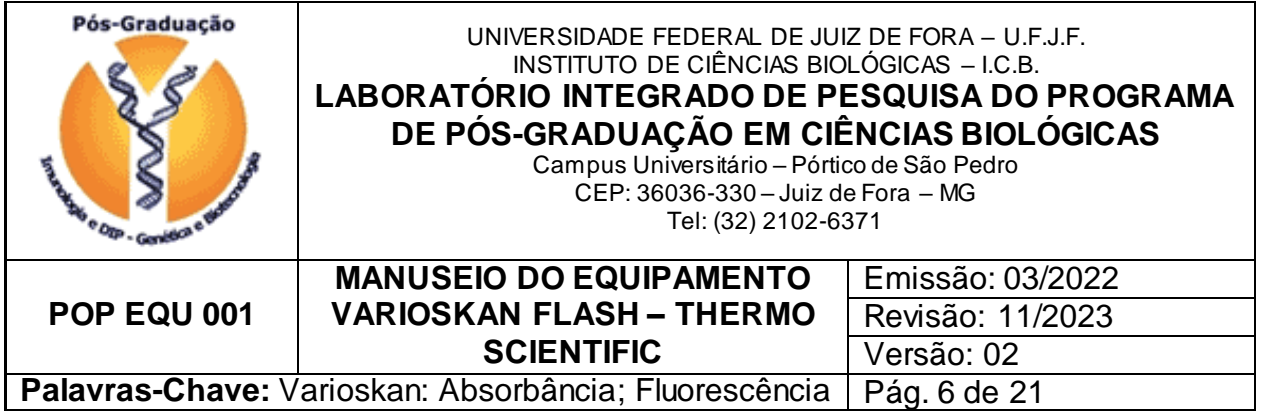

7.1.5. Aguardar a abertura do programa, até aparecer a tela de login. Clicar em OK (não há senha):

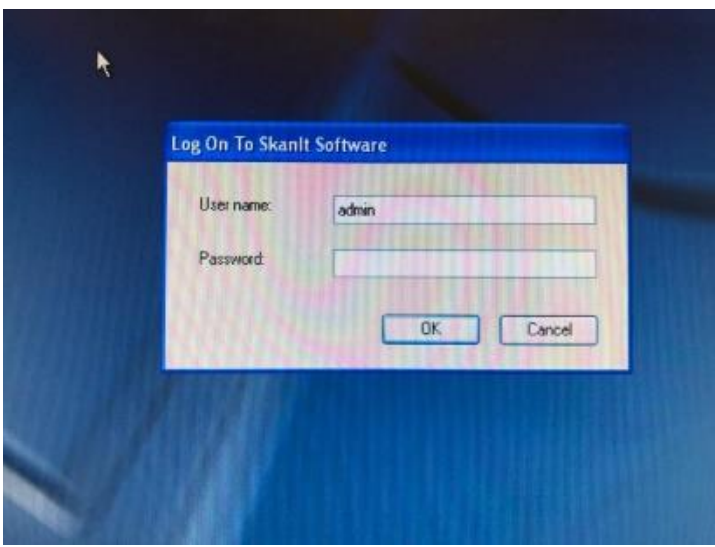

7.1.6. Aguardar o aparecimento da tela inicial do programa. Nesse momento, o suporte de placa volta para o interior do equipamento.

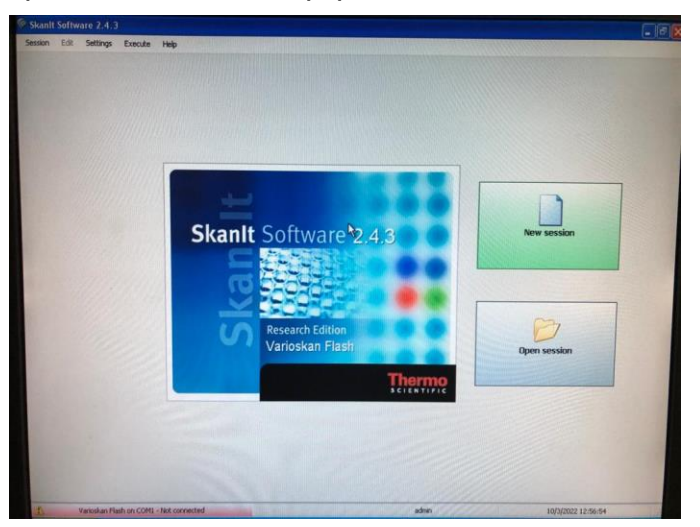

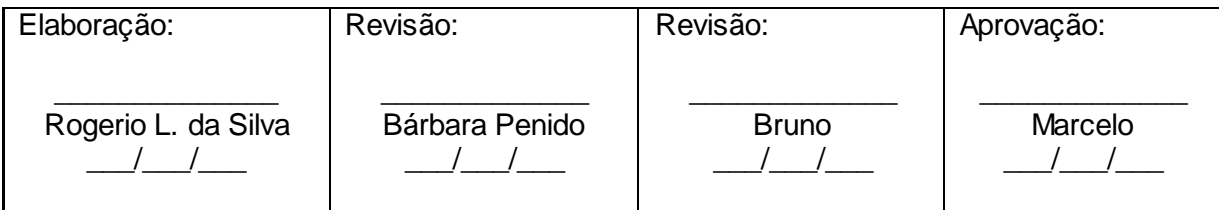

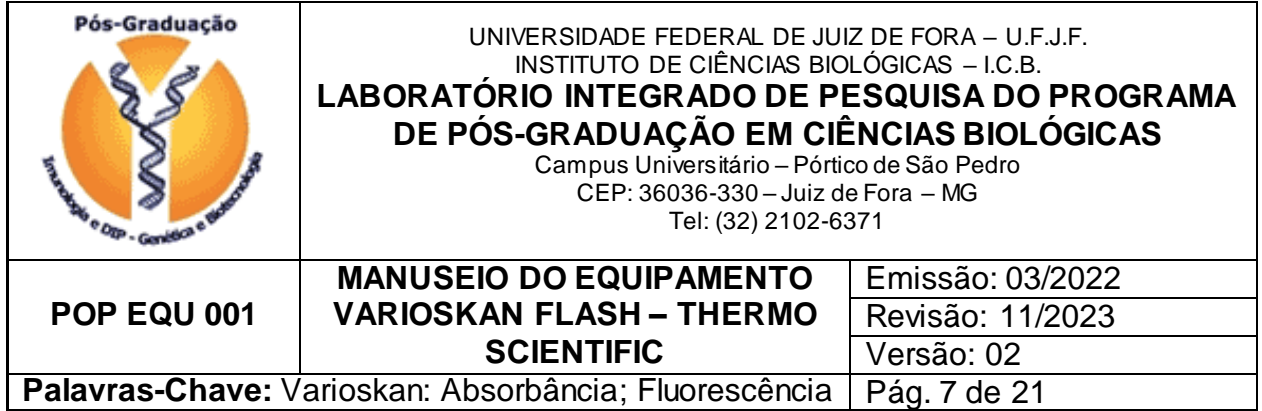

**OBS – se for realizar um experimento em que seja necessário controle de temperatura (Ex: 37 ºC) no topo da tela selecionar Settings → Options → Temperature, deixar marcada a opção Plate startup temperature, e ajustar para a temperatura desejada.**

7.1.7. Selecionar entre iniciar uma nova sessão (New Session), para definir um novo experimento, ou abrir uma sessão previamente definida (Open Session) para recuperar os dados de um experimento já realizado.

7.1.8 Caso selecione New Session, selecionar a opção Empty Protocol (Protocolo vazio) na janela Protocol Options.

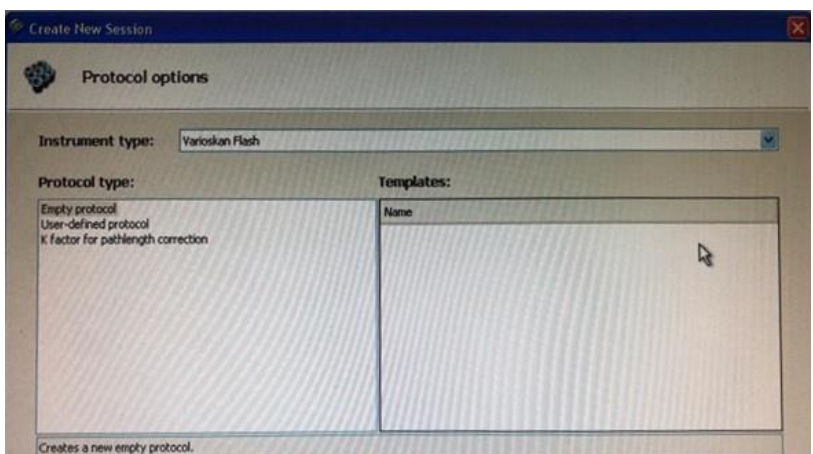

7.1.9. Escrever o nome da sessão. **SUGESTÃO – Nome do aluno, data, nome do experimento.** Selecionar Next.

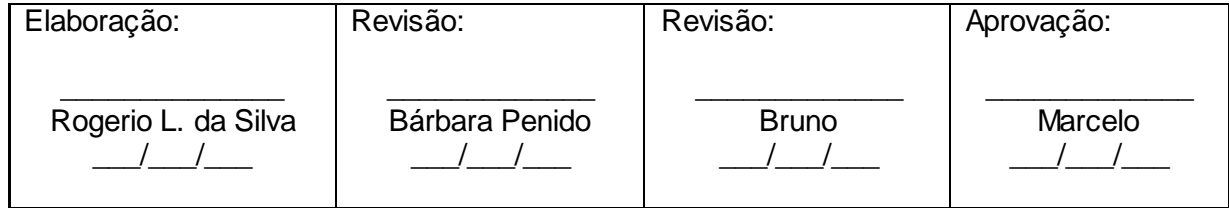

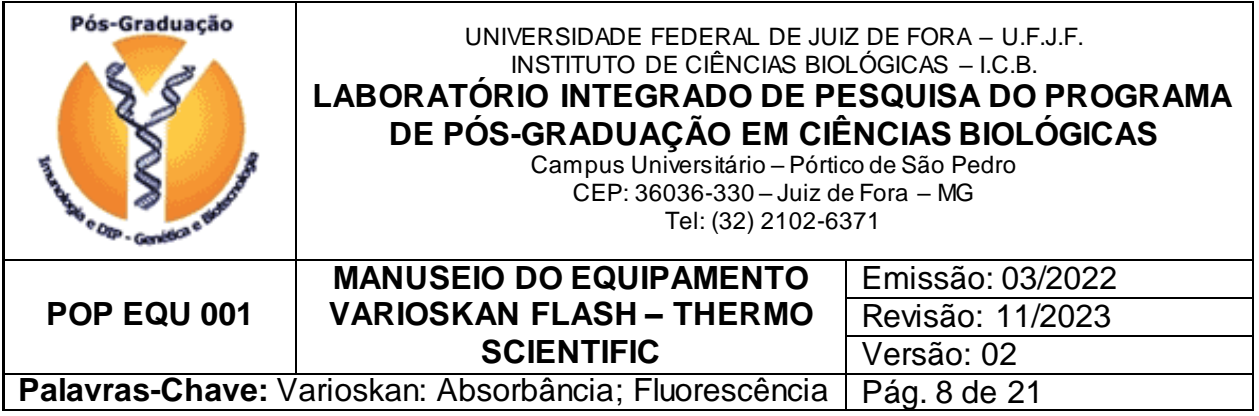

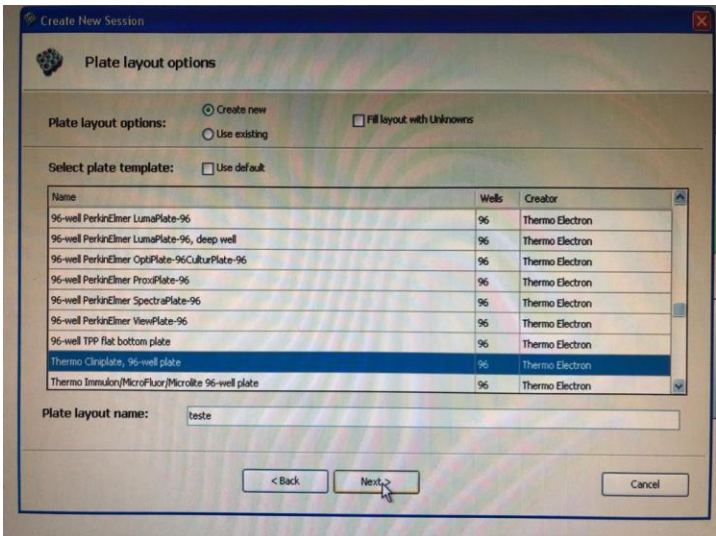

7.1.10. Na janela Plate layout options (Opções de layout de placa) selecionar a placa que mais combina com a placa a ser utilizada para as leituras (número de poços, fundo chato, ou redondo, com ou sem tampa). Pode-se selecionar a placa padrão que já aparece marcada (ver foto acima). Selecionar Next.

Obs: Opcionalmente, pode-se selecionar "Use existing" no topo da tela e se recuperar uma placa já utilizada.

7.1.11 Selecionar a pasta onde será salva a sessão. Utilizar a pasta do orientador do aluno (caso não haja uma pasta para o orientador, criar uma na raiz principal).

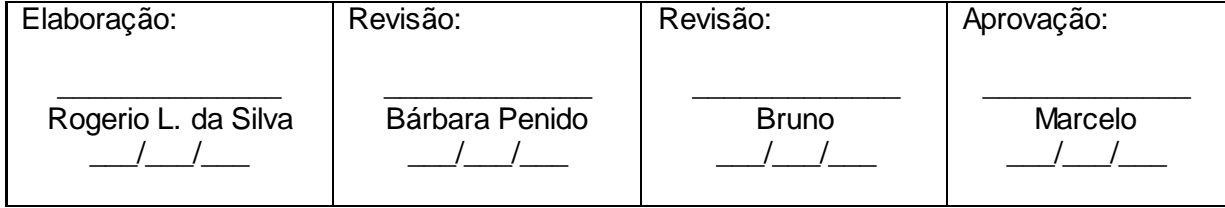

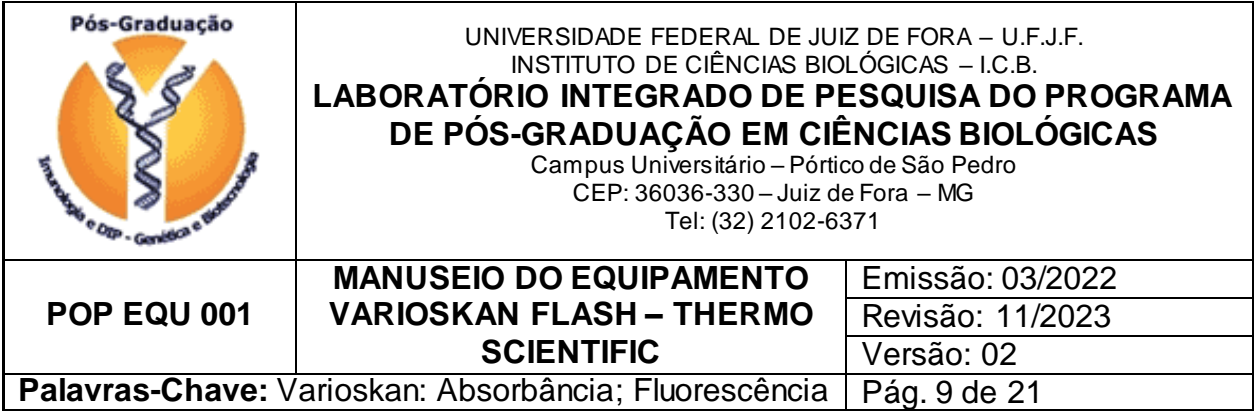

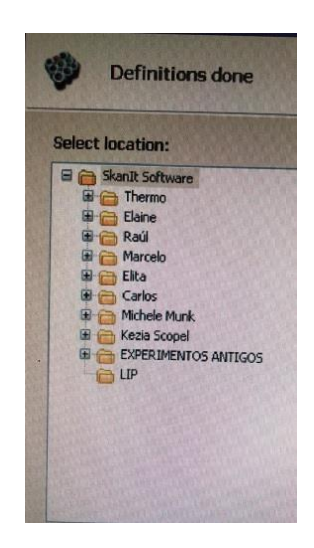

7.1.12 Clicar em Finish. O operador é redirecionado para a tela de protocolo, onde serão inseridos os dados da placa e do experimento a ser realizado:

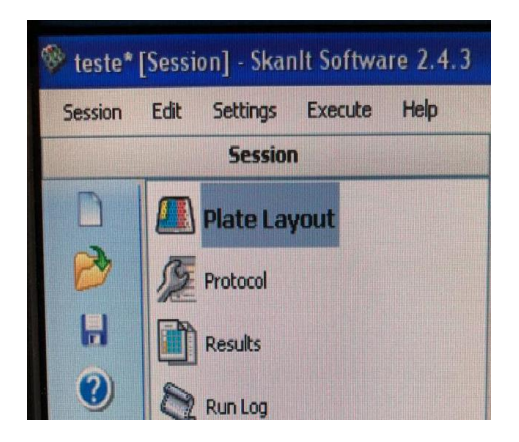

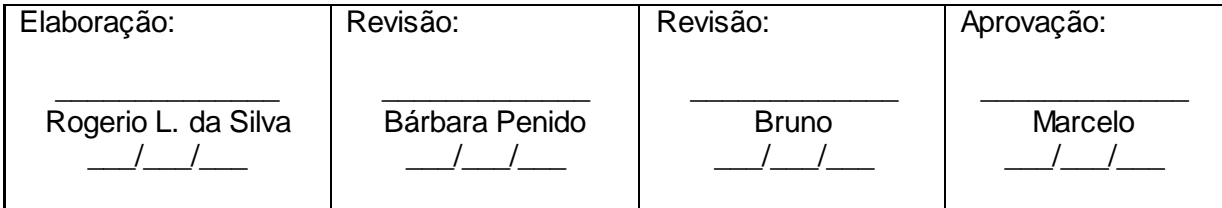

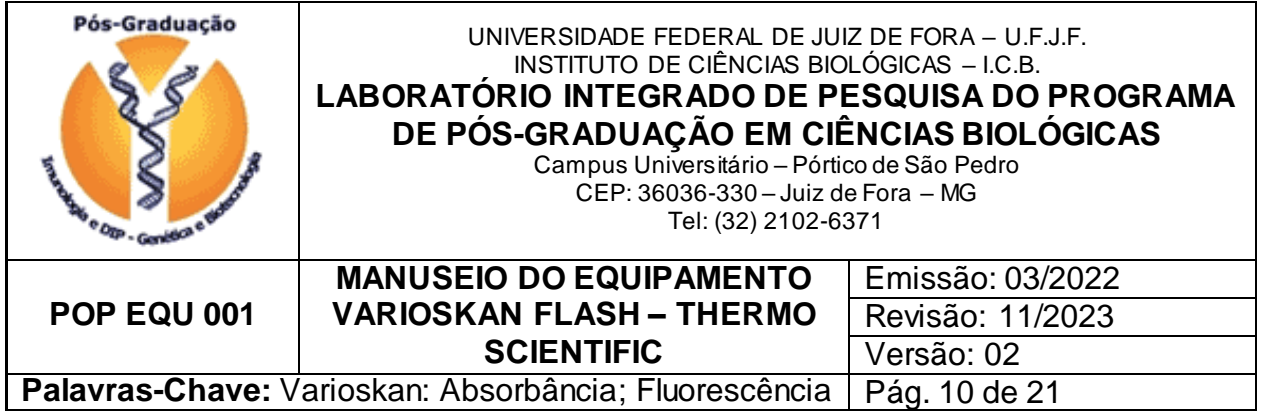

7.1.13 Definir o layout da placa, utilizando o "Layout wizard" para identificar individualmente cada amostra. Como alternativa mais rápida, pode-se preencher toda a placa sequencialmente como amostra desconhecida (Unknow). Para isso, selecionar aleatoriamente algum ponto do desenho representativo da placa, clicar com o botão direito do mouse e selecionar "Fill with unknown".

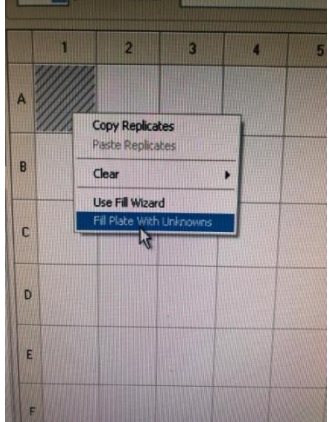

7.1.14 Após preencher os dados da placa, selecionar Protocol para programar o experimento.

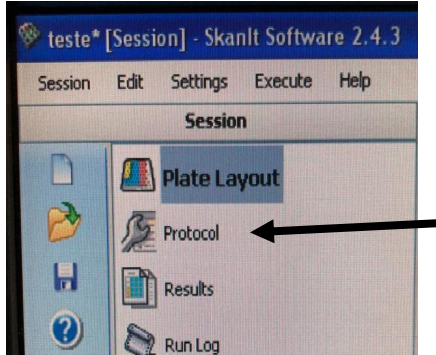

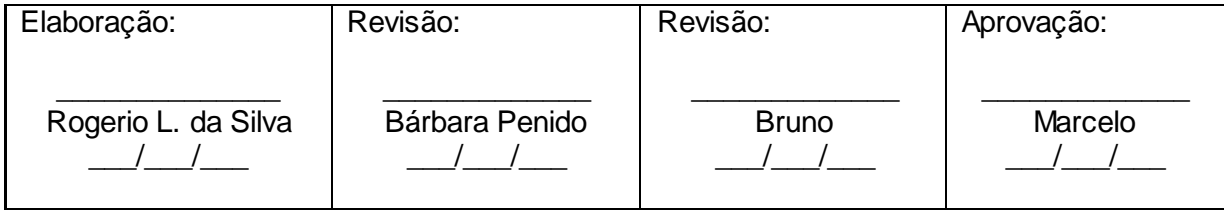

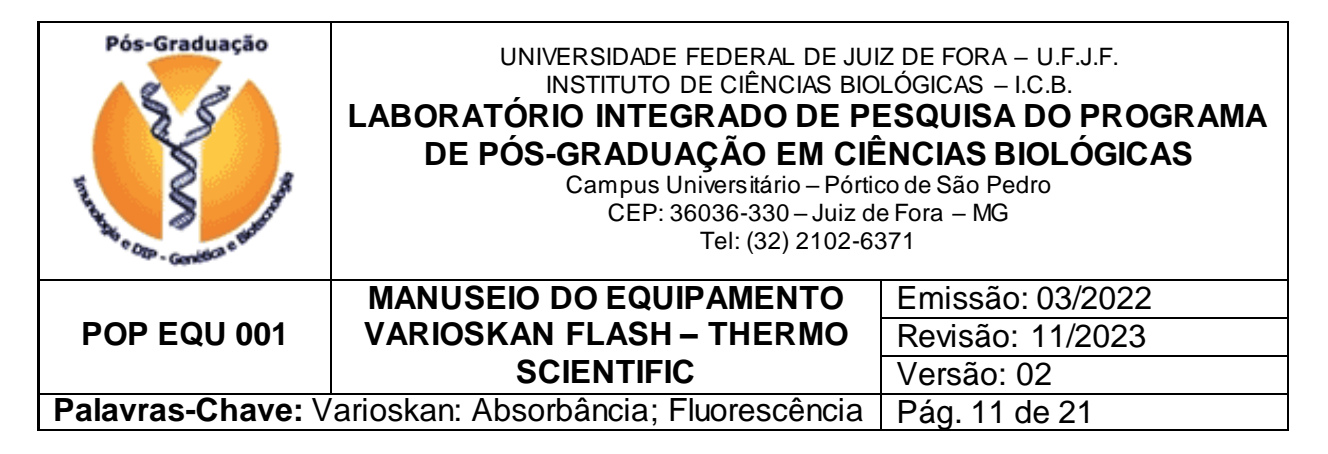

7.1.15 Na seguinte tela, selecionar o experimento que será realizado:

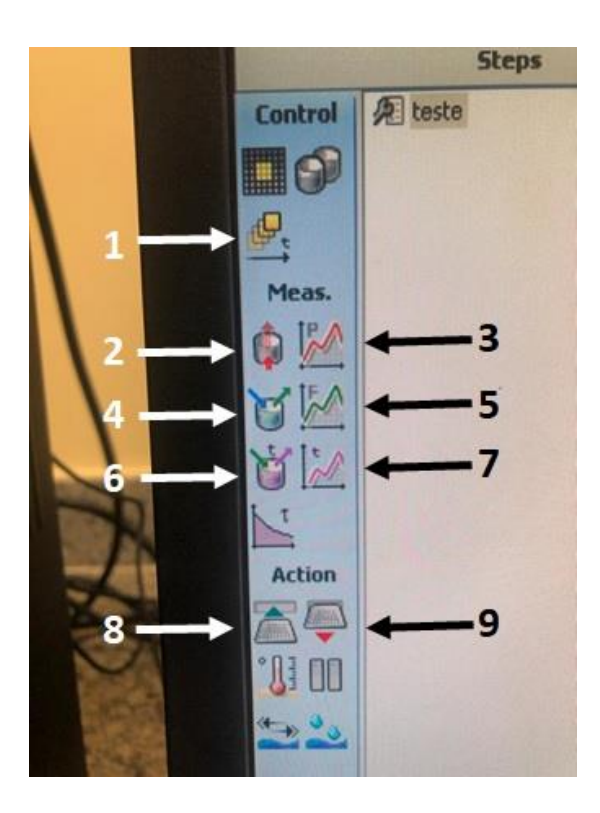

1 – Loop cinético (várias medidas com intervalo de tempo definido).

2 – Absorbância ( λ fixo)

3 – Absorbância (scan)

4 - Fluorescência ( λ de excitação e emissão fixos).

5 – Fluorescência (scan)

- 6 TRF (time resolved fluorescence)
- 7 TRF (scan)
- 8 Fechamento do suporte da placa.
- 9 Abertura do suporte da placa.

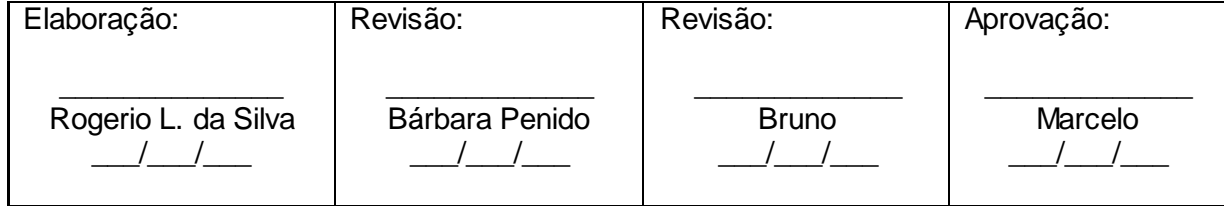

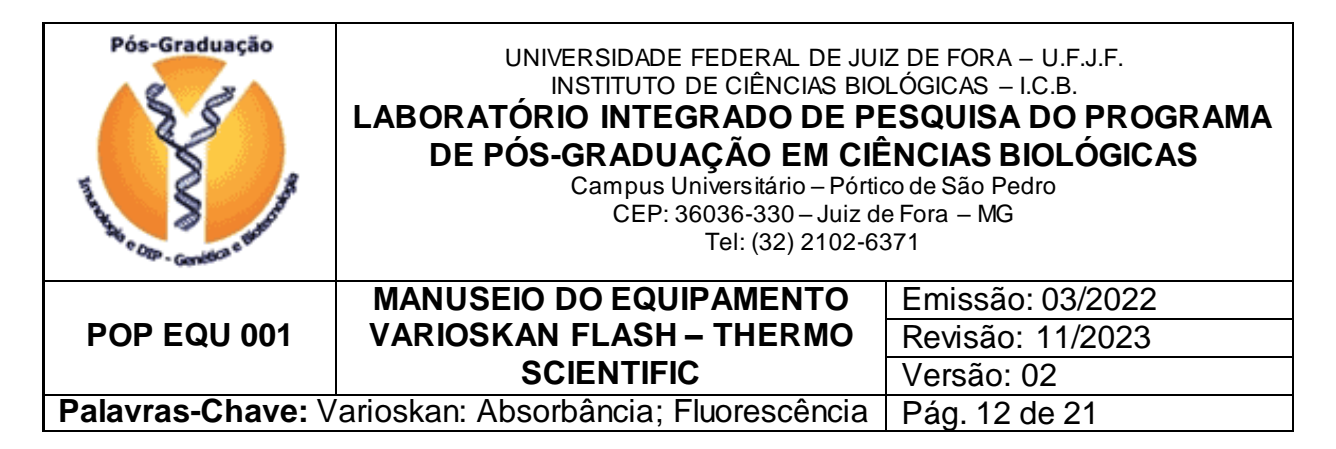

Para usar o loop cinético, clicar sobre o ícone respectivo (ver figura anterior). Na jánela a direita, selecionar o número de medidas que serão realizadas, e o intervalo de tempo

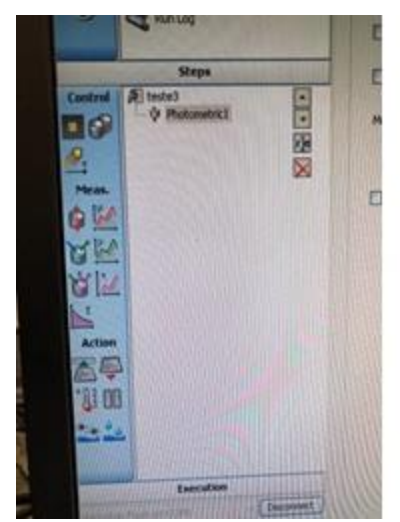

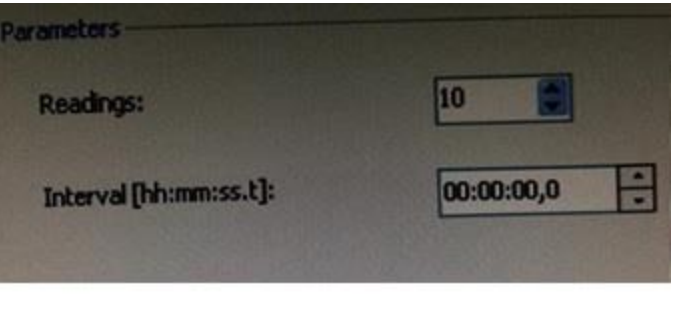

entre elas.

7.1.16 Ao selecionar um experimento, ele aparecerá na tela de passos (steps) logo a direita do símbolo dos experimentos. É possível removê-lo clicando no X vermelho, ou renomeá-lo, clicando no botão r/e. Para cada tipo de experimento determinado, será aberta uma janela à direita da tela, para preenchimento dos parâmetros pertinentes (páginas seguintes).

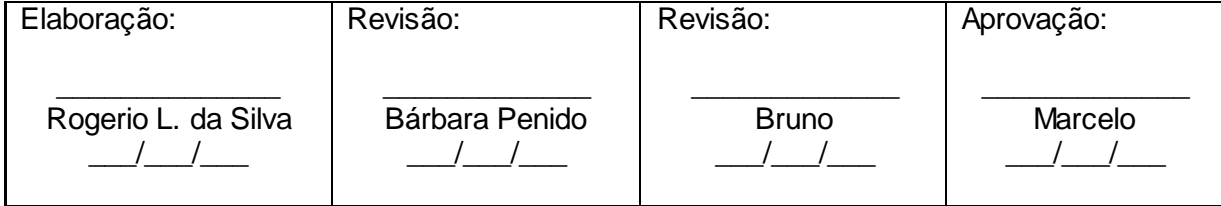

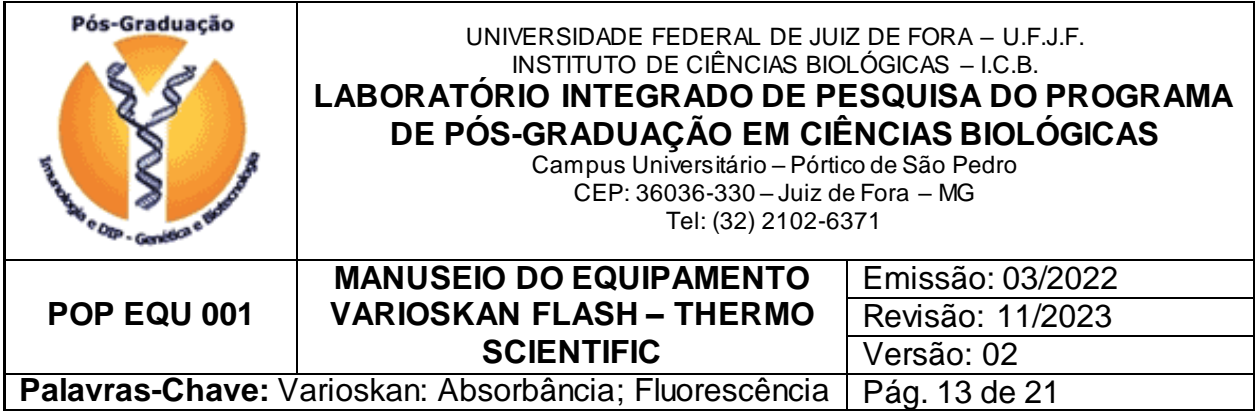

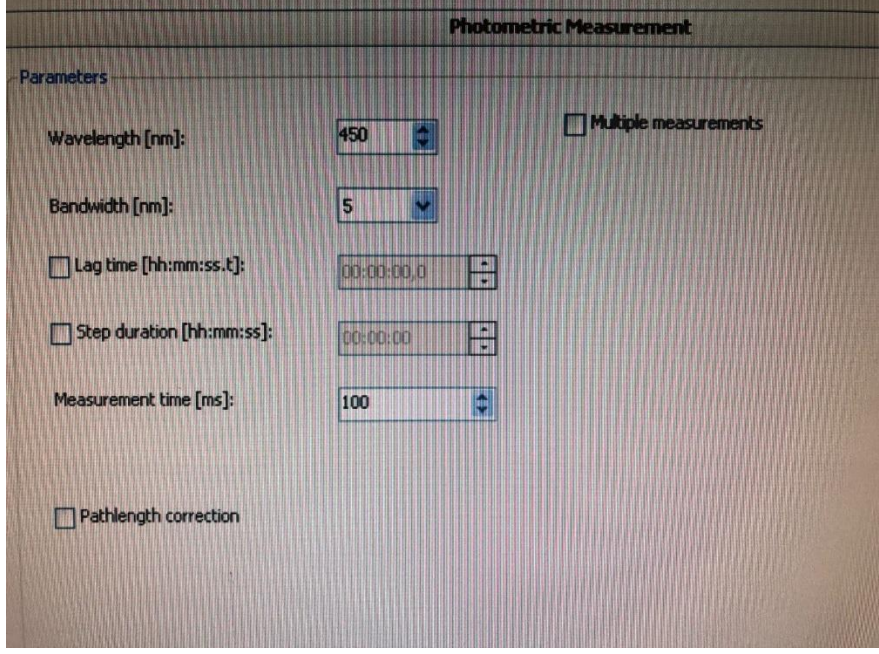

#### **Tela dos parâmetros para absorbância.**

Wavelenght [nm] – inserir o comprimento de onda em que será realizada a leitura.

Bandwidth [nm] – largura do comprimento de onda – em geral deixar ajustado para 5nm. Measurement time – duração da leitura – em geral, deixar no padrão de 100 ms.

Pathlenght correction – selecionar quando a leitura é realizada em uma placa diferente da padrão (volume diferente, material diferente, etc...)

Multiple measurements – selecionar quando for realizar medidas com diferentes comprimentos de onda em um mesmo poço. Abrirá uma janela onde o usuário irá inserir os valores e o intervalo entre as leituras.

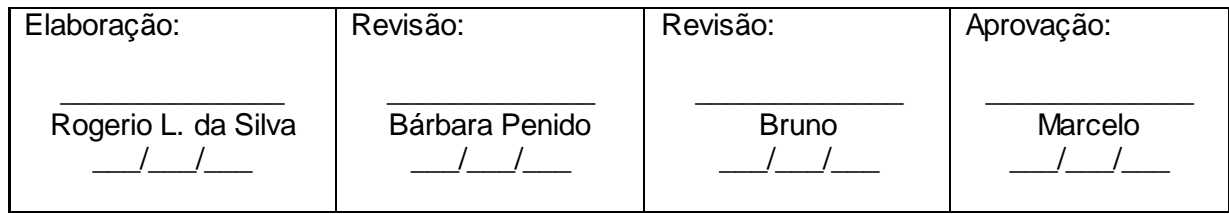

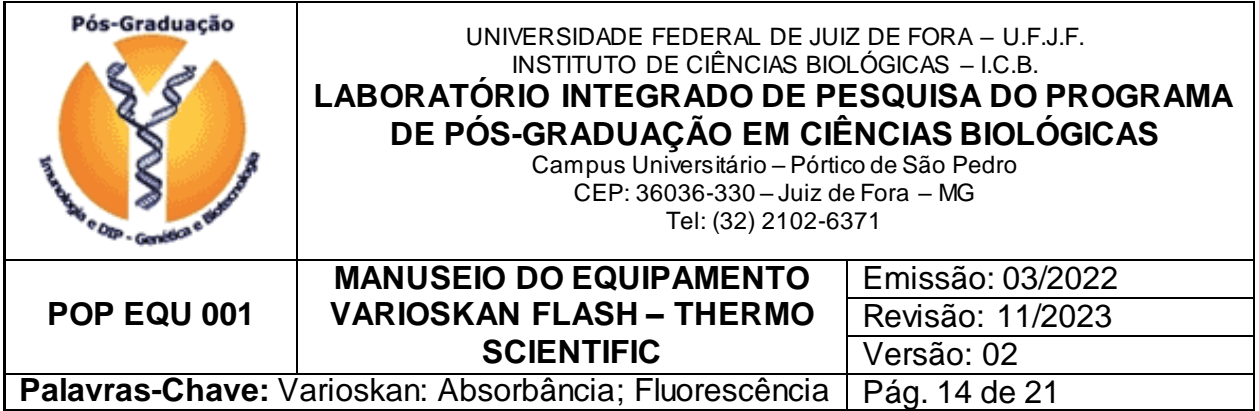

#### **Tela para os parâmetros de scan de absorbância.**

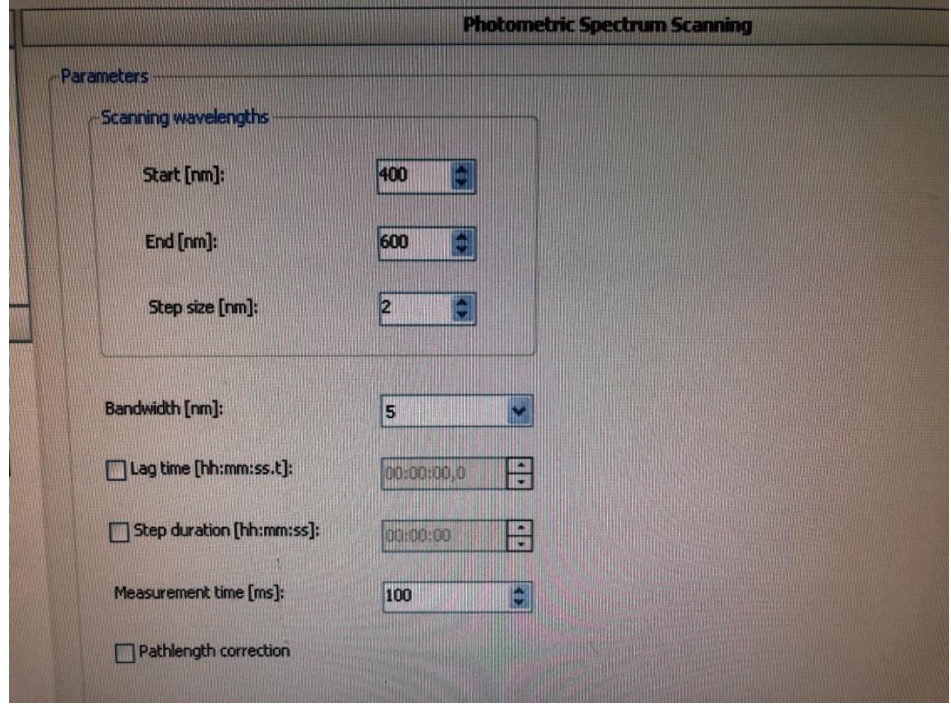

Scanning wavelenghts – Start [nm] – comprimento de onda inicial de leitura. End [nm] – comprimento de onda final de leitura. Step size [nm] – intervalo entre os comprimentos de onda.

Os demais parâmetros estão descritos na página anterior.

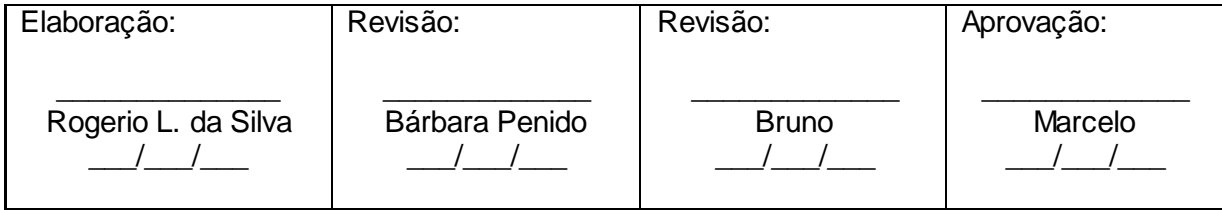

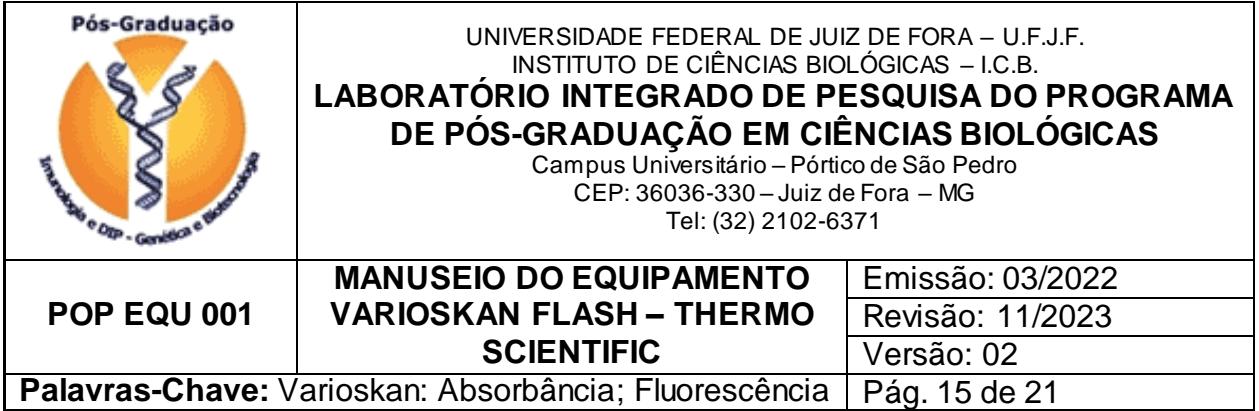

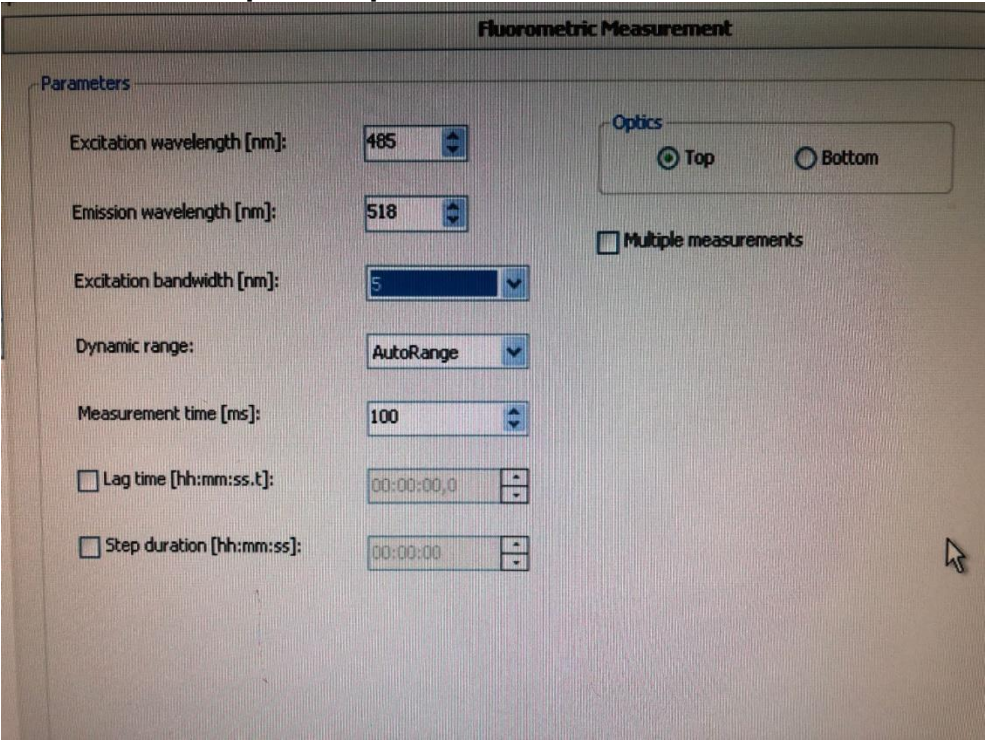

#### **Tela para os parâmetros de fluorescência.**

Excitation wavelenght [nm] – comprimento de onda de excitação.

Emission wavelenght [nm] – comprimento de onda de emissão.

Excitation bandwith [nm] – largura do comprimento de onda de excitação.

Dynamic range – a não ser que o protocolo peça ou os resultados não estejam bem definidos, manter em AutoRange (automático).

Measurement time [ms] – duração da leitura – em geral, deixar ajustado para 100 ms.

Optics – Top – a fluorescência é medida do topo da placa. Recomendado para medidas mais sensíveis.

 Bottom – recomendado para leitura de materiais que estão no fundo da placa, como por exemplo, células aderidas.

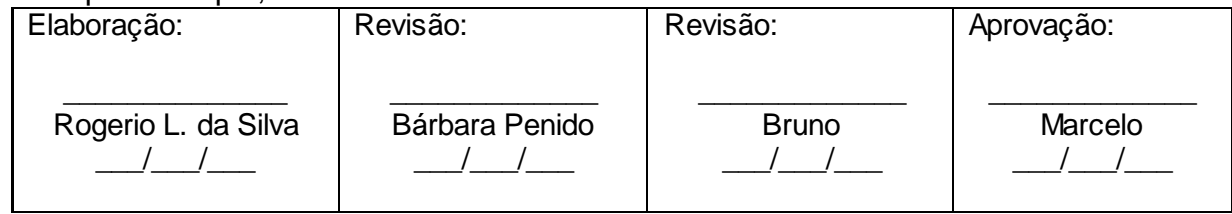

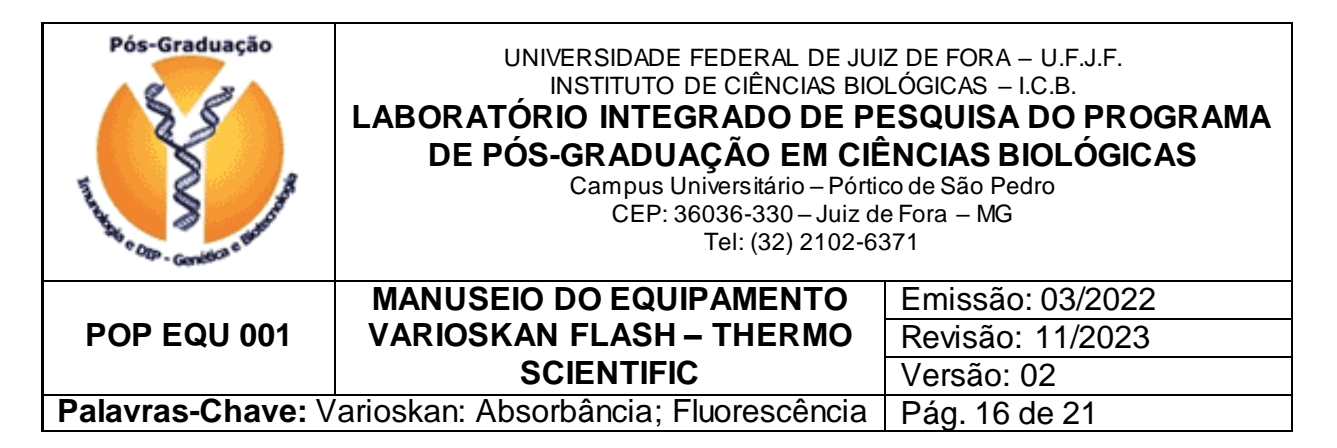

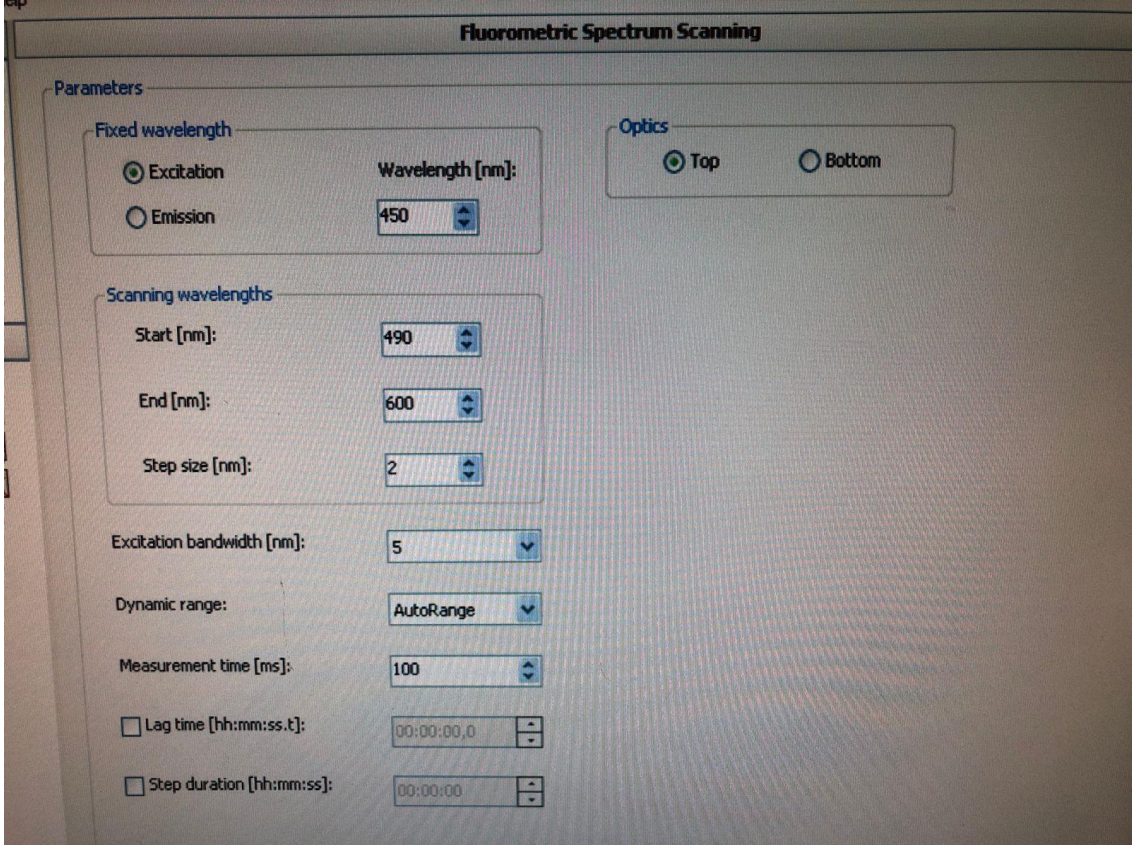

**Tela para os parâmetros de scan de fluorescência.**

Fixed wavelenght – seleciona-se qual comprimento de onda será fixado, de emissão ou excitação.

Scaning wavelenghts – seleciona-se o comprimento de onda inicial (Start) e final (End) do comprimento de onda que será variado.

Os demais parâmentros estão descritos na página anterior.

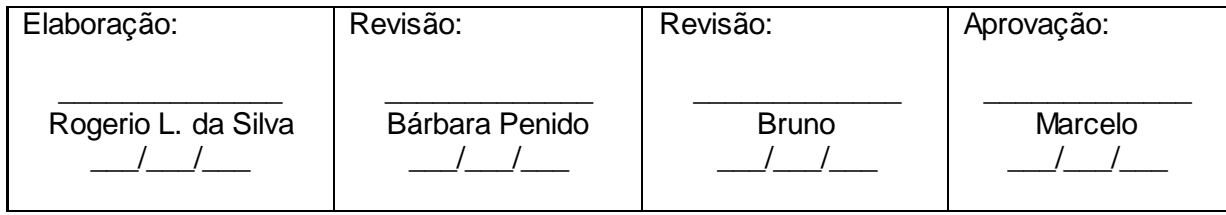

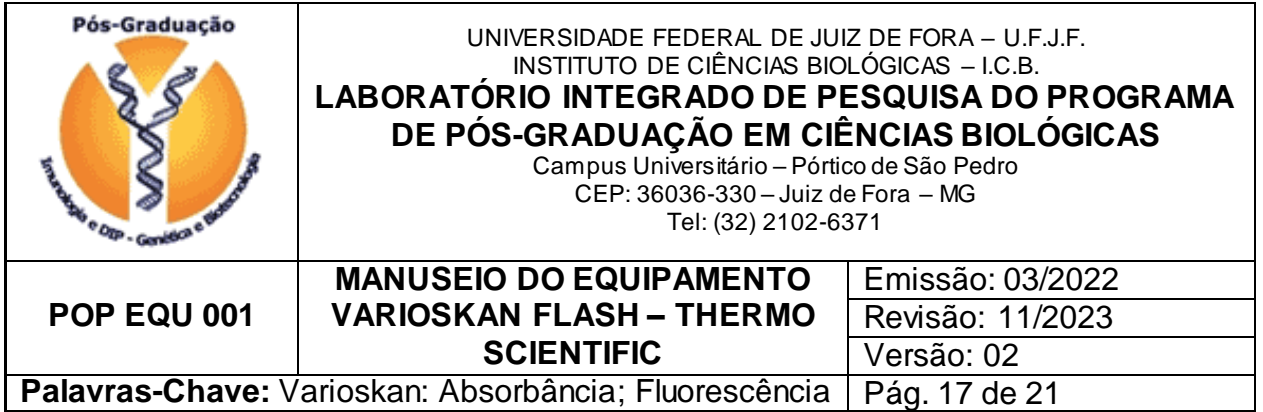

7.1.17 – Após definidos os parâmetros, salvar o protocolo e clicar na seta verde para que sejam realizadas as leituras. Será solicitado um nome para a corrida, que pode ser o mesmo do experimento.

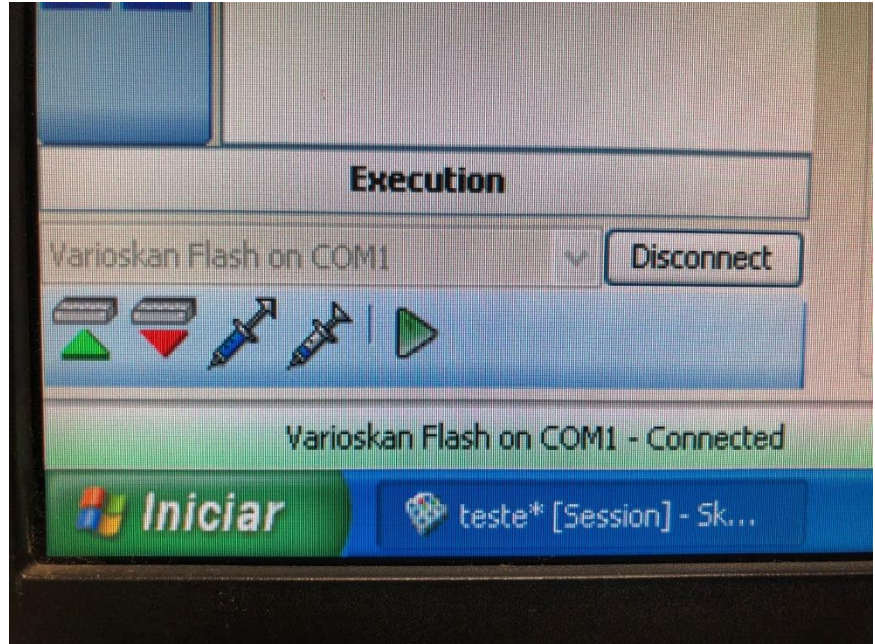

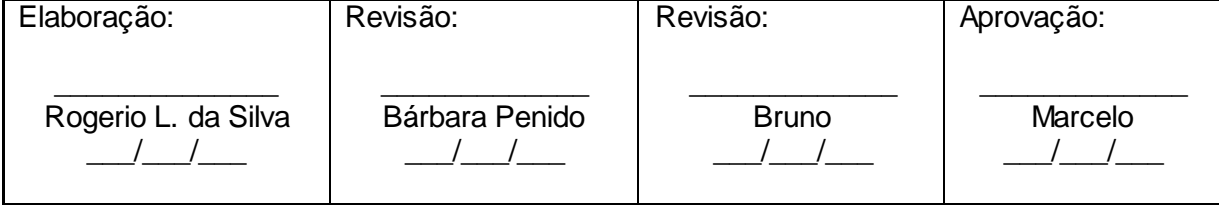

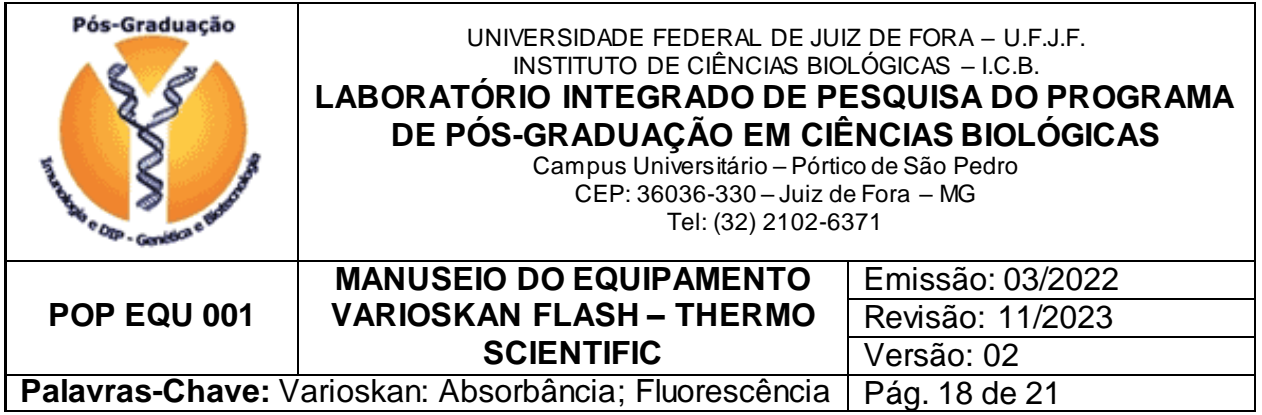

7.1.18 – Após a realização das leituras, os resultados podem ser visualizados em Results.

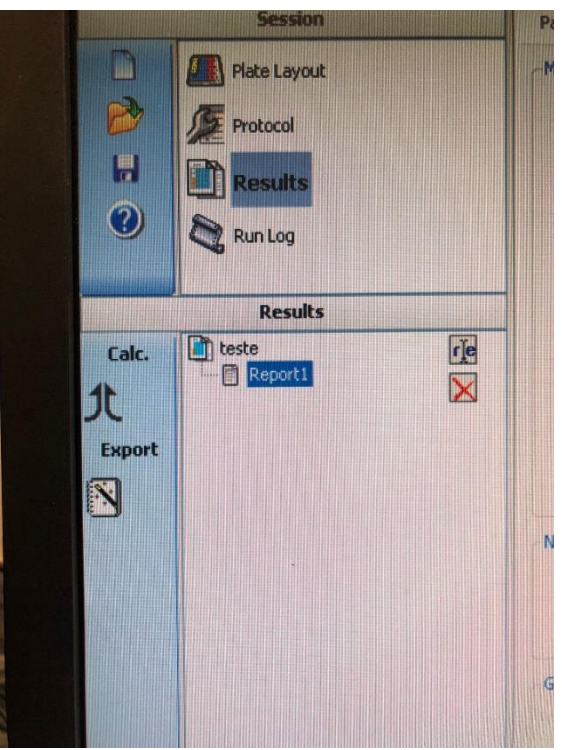

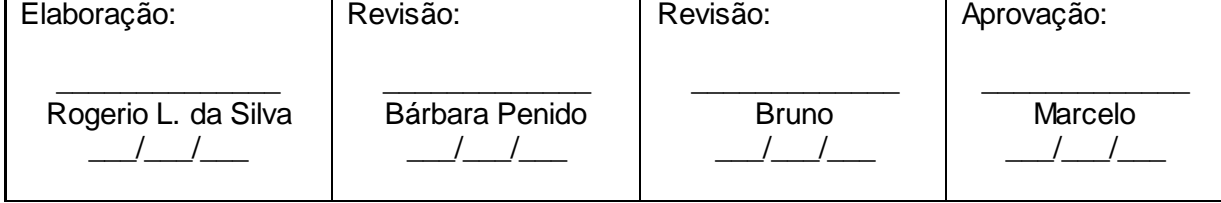

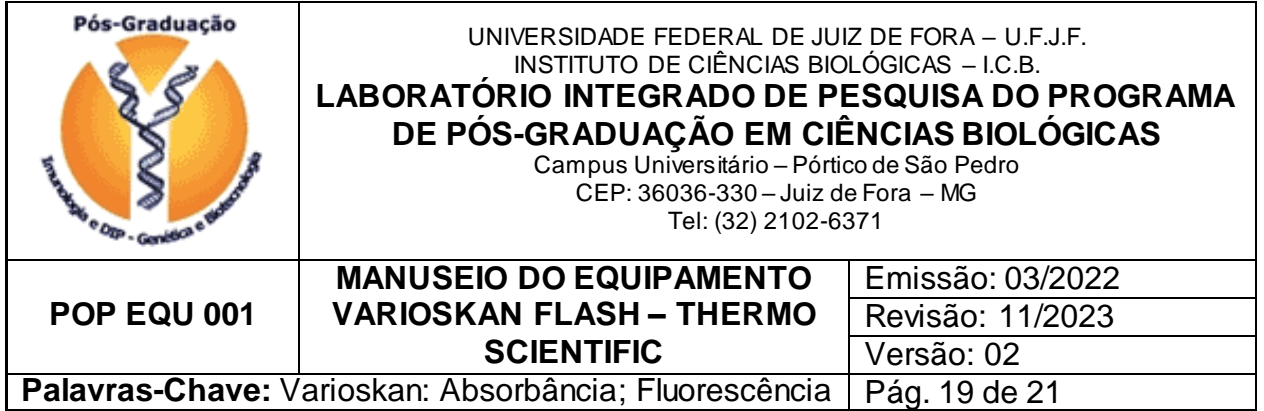

7.1.19 Clicar no arquivo Report gerado. Na janela a direita o usuário poderá selecionar quais items serão adicionados ao relatório. DICA – selecionar todos e clicar em Add. Para visualizar o relatório, clicar em View Report.

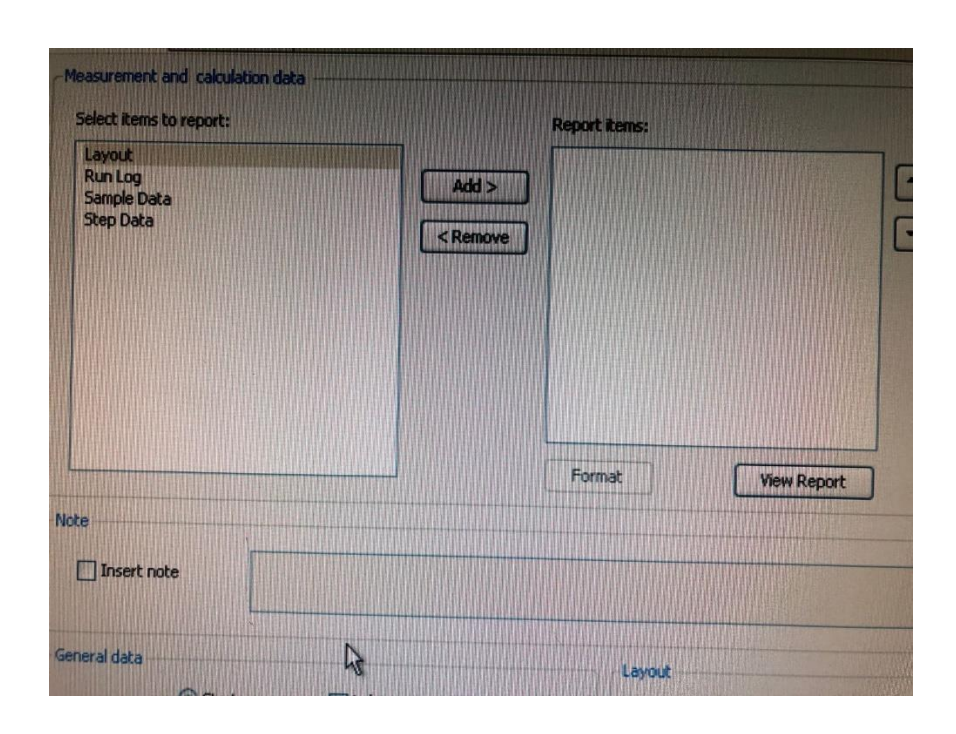

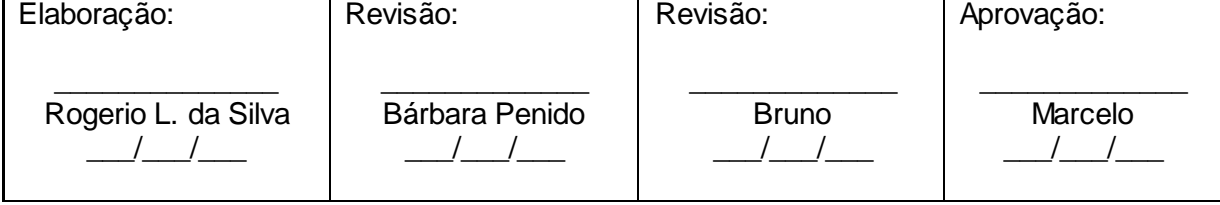

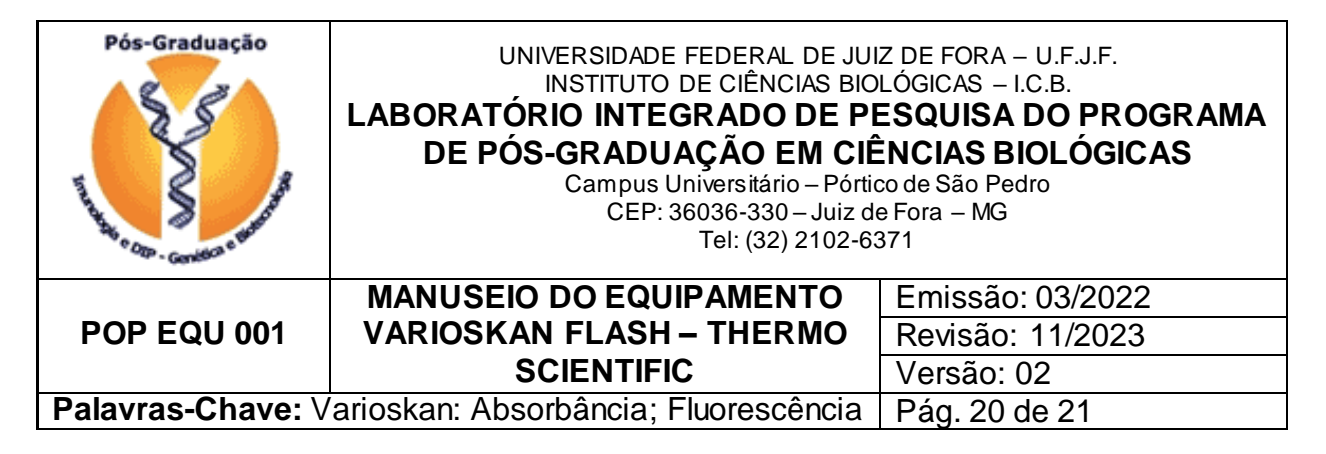

7.1.20 O relatório é gerado. Para salvá-lo, clicar em Save no alto da janela

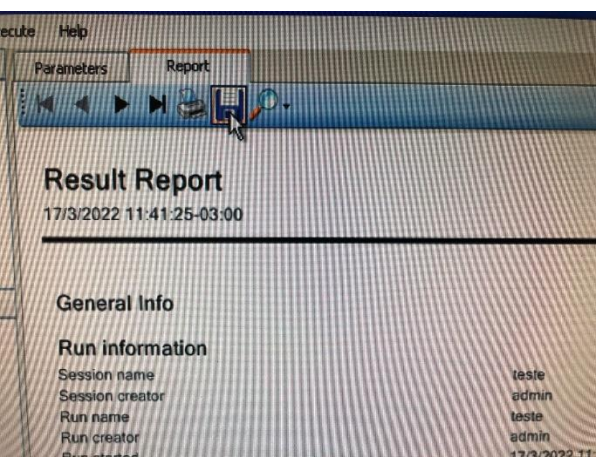

7.1.21 Selecionar a pasta do orientador para salvar os resultados, dentro da pasta "Relatórios de Leitura". Para facilitar a visualização posterior dos dados, salvar em formato Excel. Os resultados podem ser recuperados posteriormente com um pendrive.

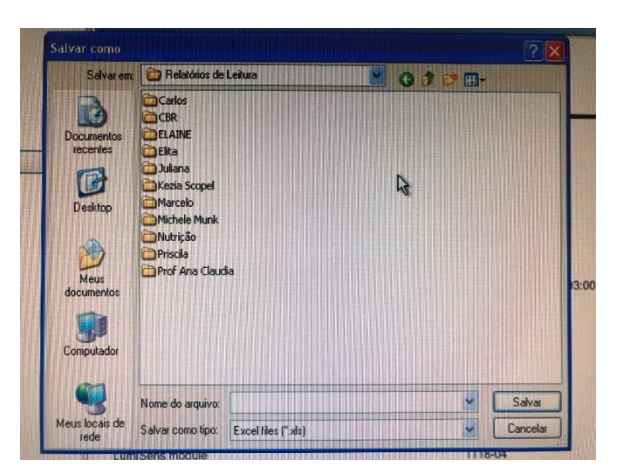

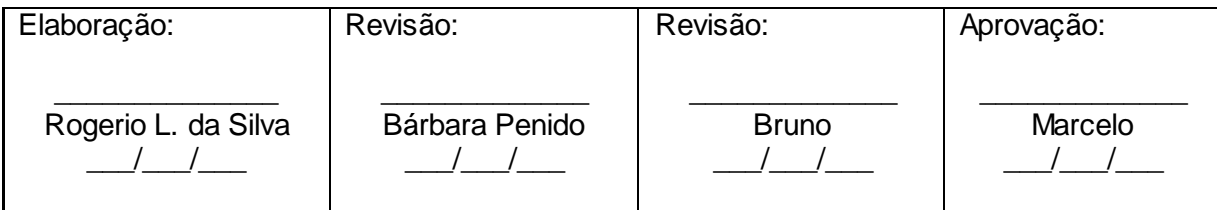

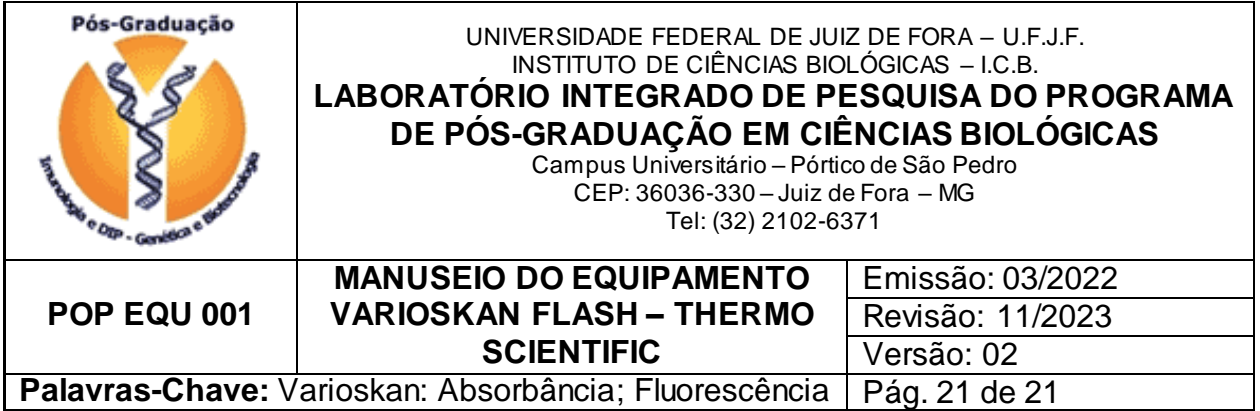

7.1.22 Após o término do experimento, encerrar o programa Skanlt.

7.1.22 – Desligar, na sequência, o Varioskan, o computador e o estabilizador Nobreak.

### **8 MEDIDAS DE SEGURANÇA**

8.1 Não deixar o suporte de placas para fora do aparelho, sob risco de causar danos à peça devido à contatos acidentais.

### 9 **REFERÊNCIAS**

Thermo Scientific Skan $t^{@}$  Software for Varioskan<sup>®</sup> Flash version 2.4.3 – User Manual.

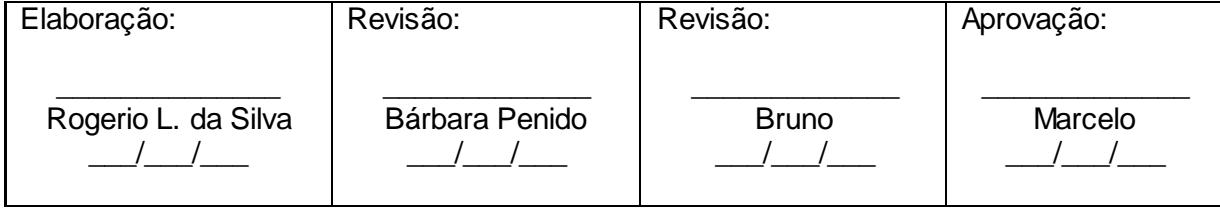